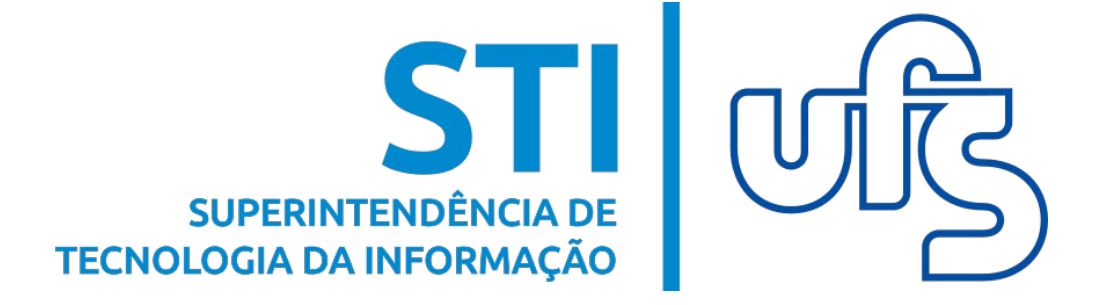

# **NOTIFICA INVENÇÃO SIGAA**

**Universidade Federal de Sergipe Superintendência de Tecnologia da Informação http://manuais.ufs.br**

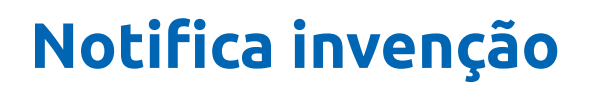

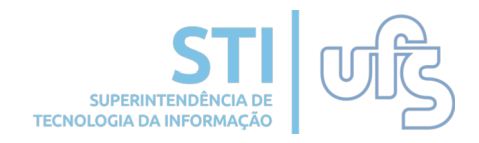

#### **Objetivo**

Esta funcionalidade permite ao usuário notificar Invenção.

A Notificação de Invenção é o primeiro passo para se obter uma marca, desenho industrial, modelo de utilidade, patente e registro de software de um invento.

#### **Resumo do processo em geral**

- 1. Submeter notificação
- 2. Notificações de invenções cadastradas

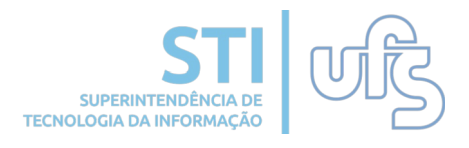

Para cadastrar uma Notificação de Invenção, acesse o SIGAA e siga o seguinte caminho:

#### **Portal do Docente > Menu Pesquisa > Notificar Invenção**

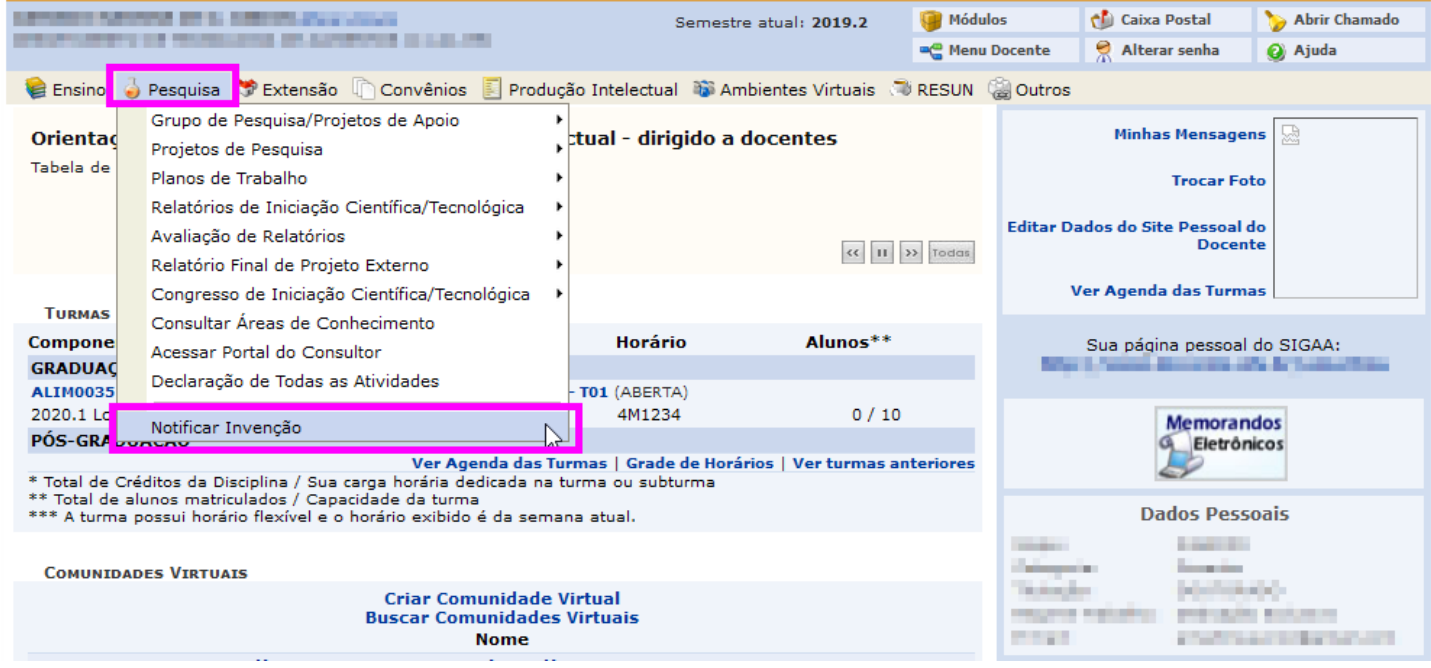

A tela abaixo será exibida. Preencha os campos que correspondem à descrição da invenção e clique em **Avançar**.

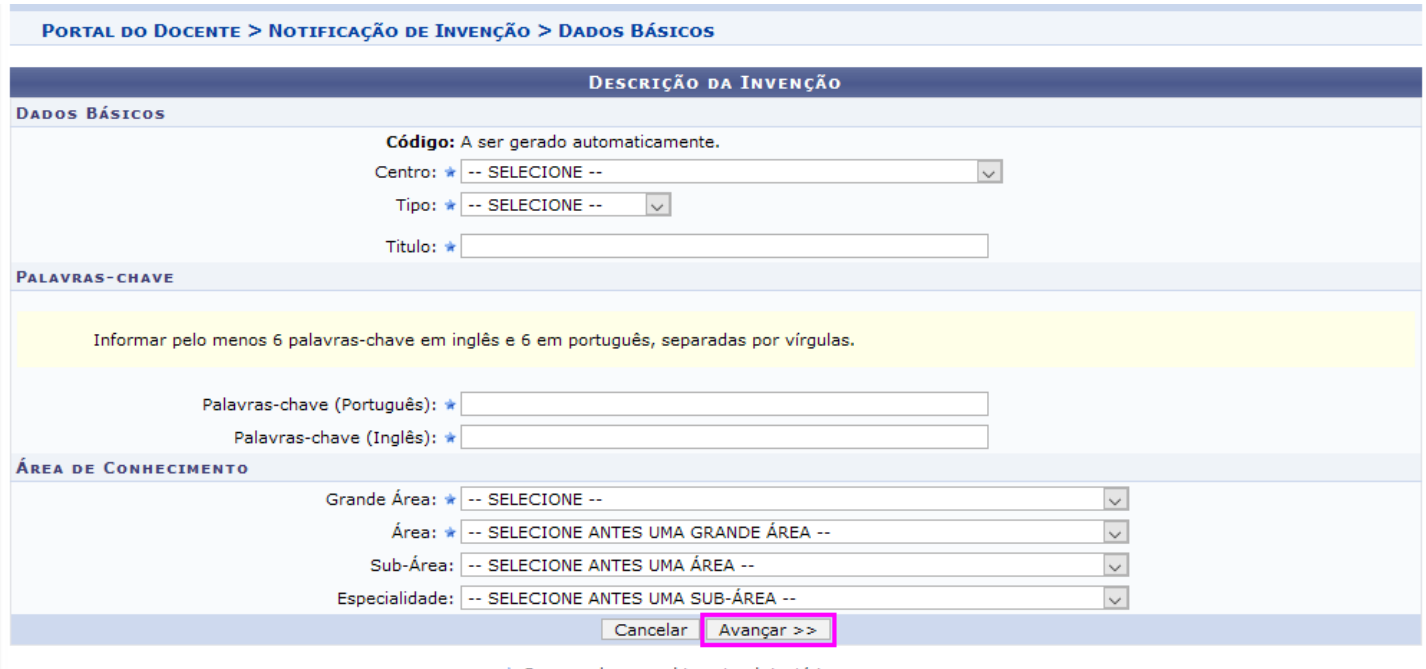

\* Campos de preenchimento obrigatório.

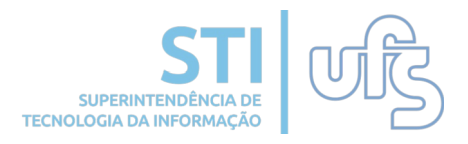

O sistema exibirá a tela abaixo para que sejam informadas as instruções da **Revelação da Invenção**. Você preenche os dados da invenção e clica em adicionar.

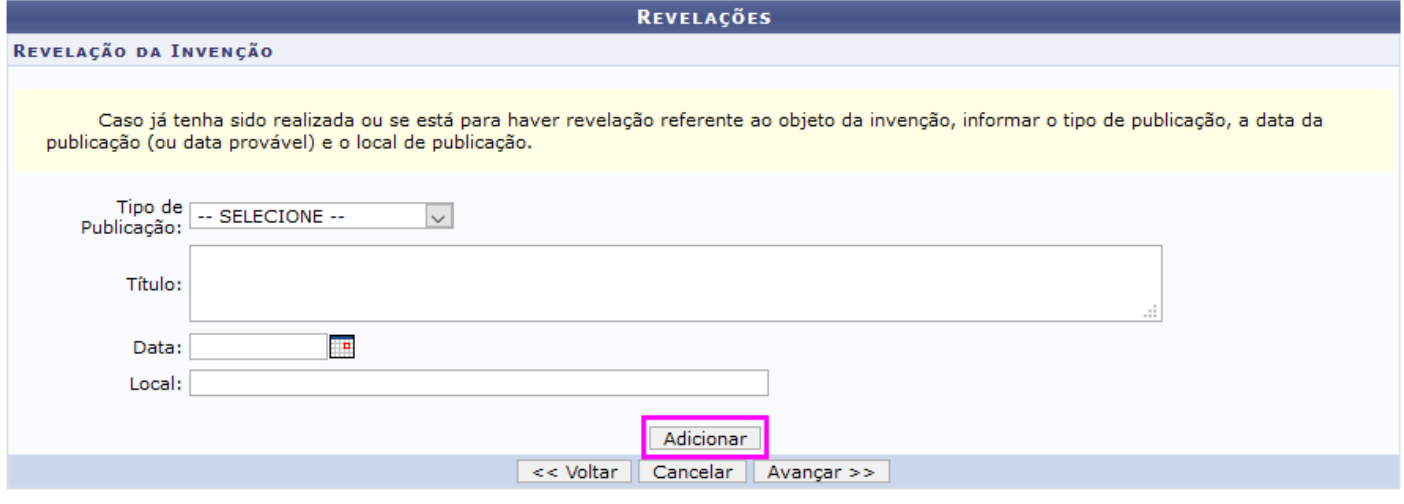

\* Campos de preenchimento obrigatório.

Após o cadastro, as revelações adicionadas serão listadas logo abaixo, é permitido removê-las clicando no ícone lixeira logo ao lado do nome da cada revelação.

Após a adição das revelações é só clicar em **Avançar**.

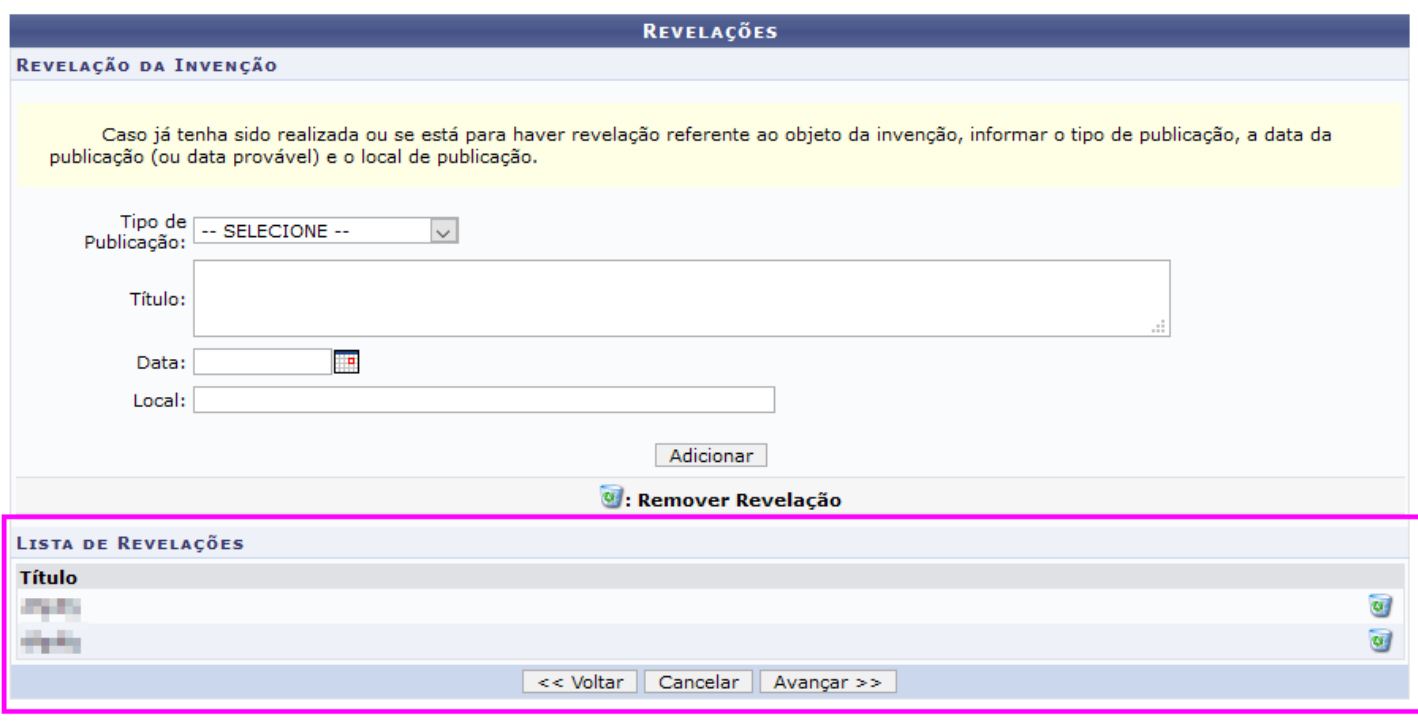

<sup>\*</sup> Campos de preenchimento obrigatório.

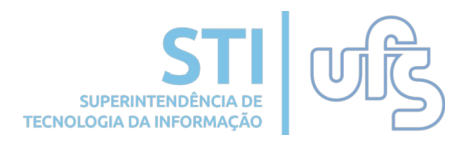

Na tela a seguir, é possível inserir informações adicionais a respeito da invenção. Essas informações são opcionais, para ir à próxima tela basta clicar em **Avançar**.

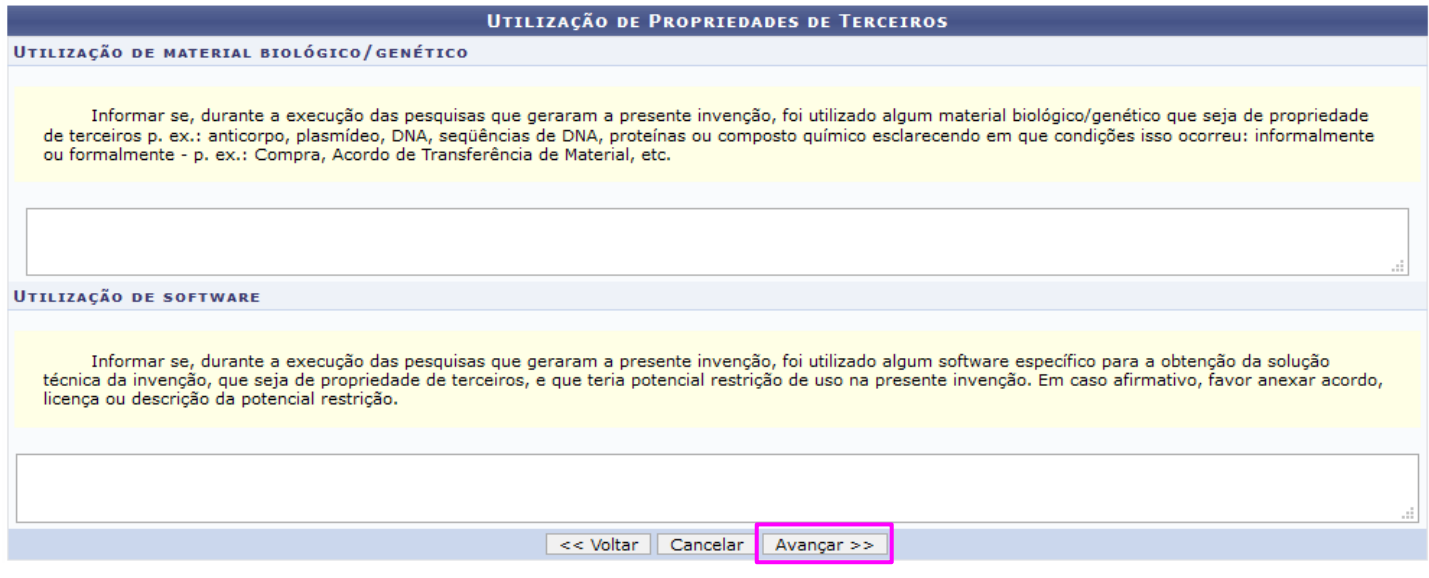

Nesta tela deverá ser informada a Natureza do Financiamento, se é **UFS** ou **Externo**, escolha uma das opções.

Se não houver co-titularidade, clique em **Não** e depois em **Avançar**. Caso contrário, clique em **Sim**, selecione a Entidade Cotitular, preencha o número do processo do convênio opcionalmente e clique em **Adicionar**. Após isso, clique em Avançar para ir à próxima tela.

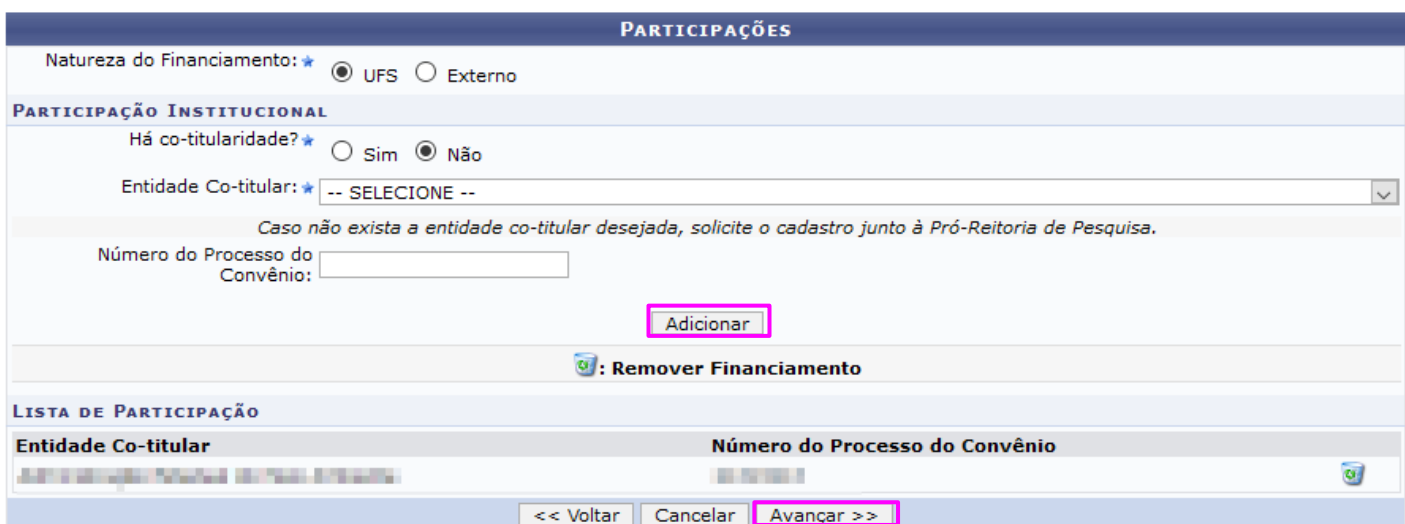

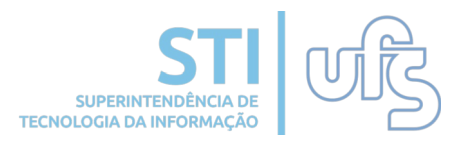

O sistema direcionará para a tela abaixo, que é referente ao(s) autor(es) da invenção. Após informar os dados, clique em Adicionar. O(s) autor(es) adicionados serão listados logo abaixo por Nome, Categoria e Departamento. Após inserir os autores da invenção, basta clicar em Avançar.

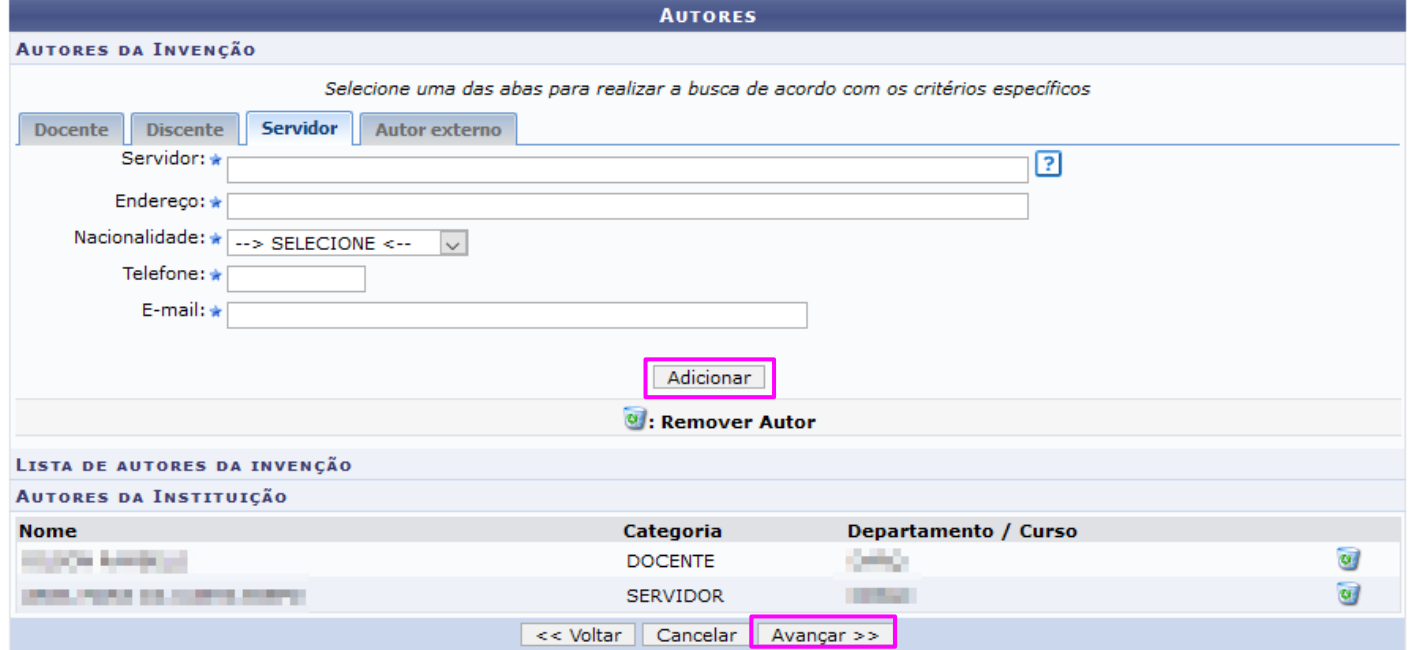

Após o cadastro dos autores, na tela a seguir devem ser anexados os documentos necessários para solicitação em cada modalidade a ser requerida . Após a inclusão , clique em Avançar para continuar com a execução da Operação.

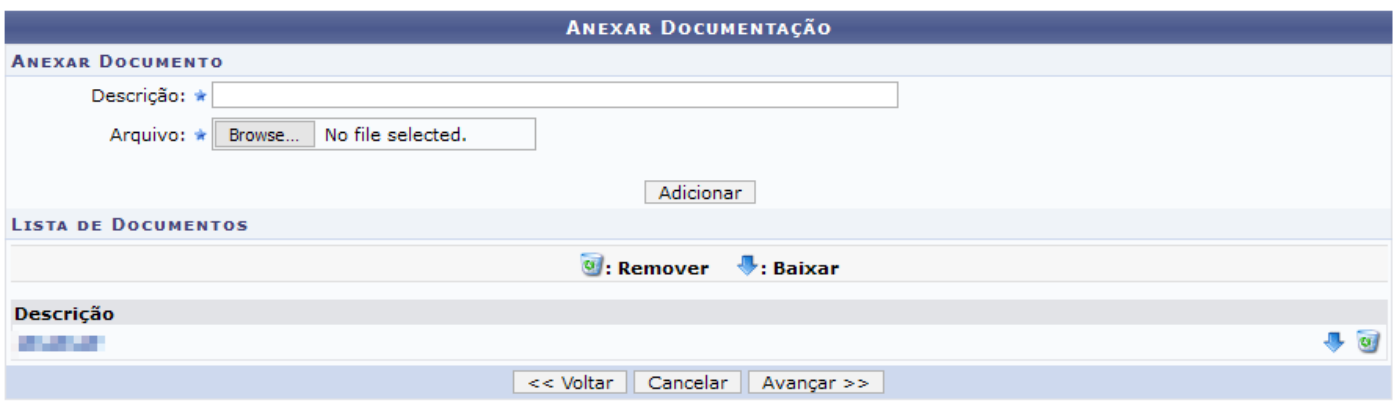

**Obs: Os documentos a serem anexados encontram-se descritos no portal cinttec.ufs.br.**

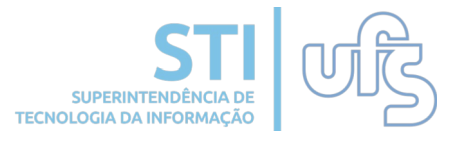

Antes de finalizar o cadastro, são apresentadas todas as informações fornecidas pelo usuário acerca da notificação. Após verificar os dados disponíveis, clique em **Submeter Solicitação de Invenção** para confirmar e finalizar a operação. É possível verificar os anexos adicionados ao cadastro baixando no link destacado.

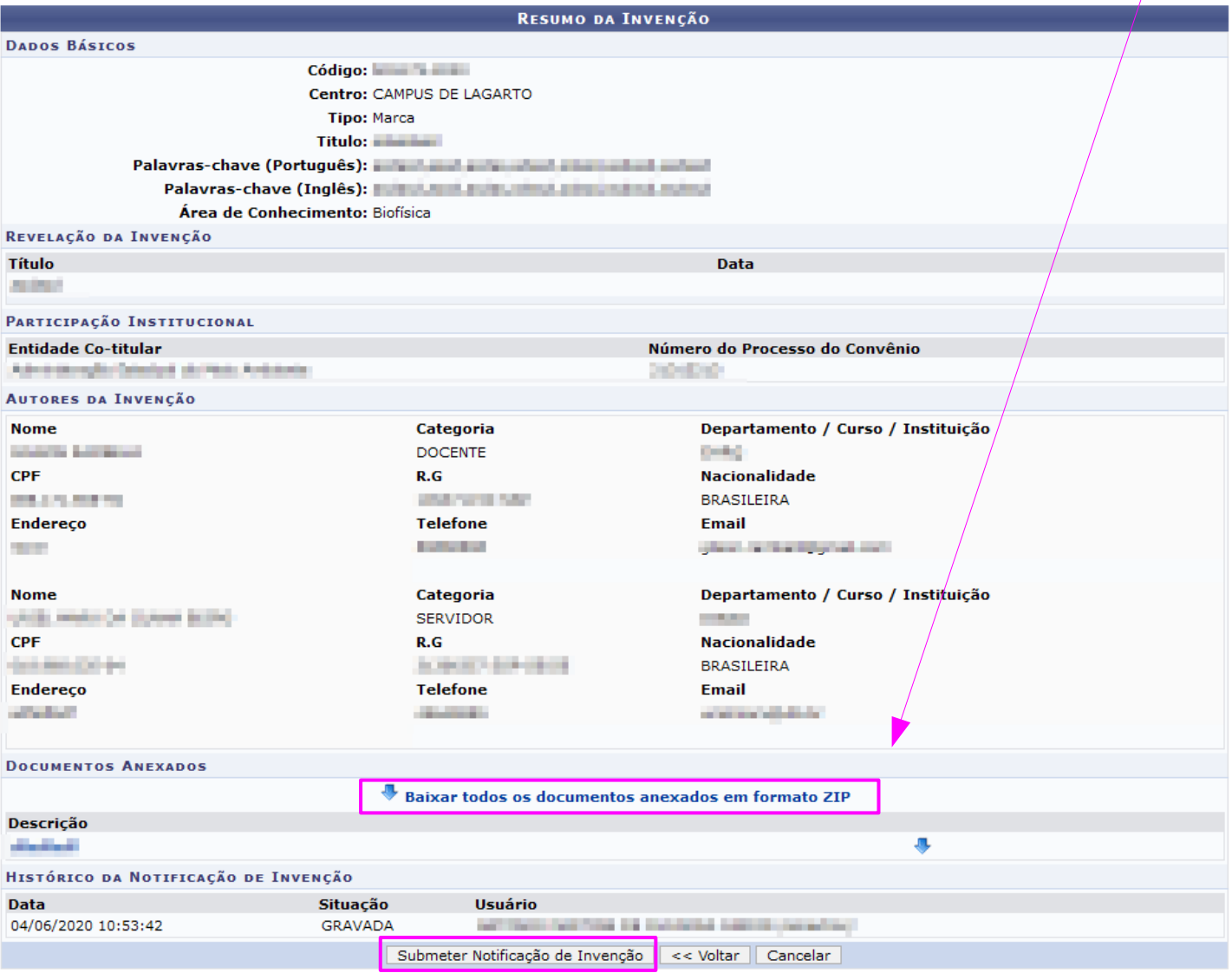

Após clicar no botão de submeter, é exibida a mensagem de sucesso e o código da notificação. Imprima essa tela como comprovante.

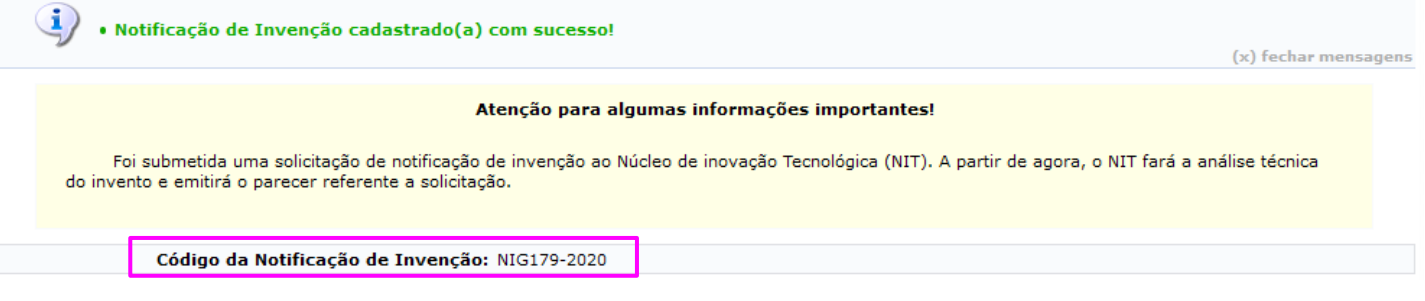

#### **2. Notificações de Invenções Cadastradas**

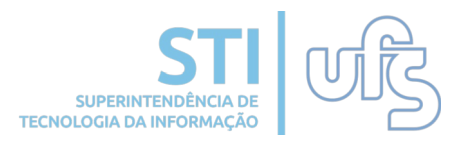

Para listar as notificações de invenções cadastradas, acesse o SIGAA e siga o seguinte caminho:

#### **Portal do Docente >> Menu Pesquisa > Notificar Invenção**

As Notificações de Invenções que foram cadastradas pelo usuário logado, serão exibidas com os seus respectivos códigos, como mostra a figura abaixo:

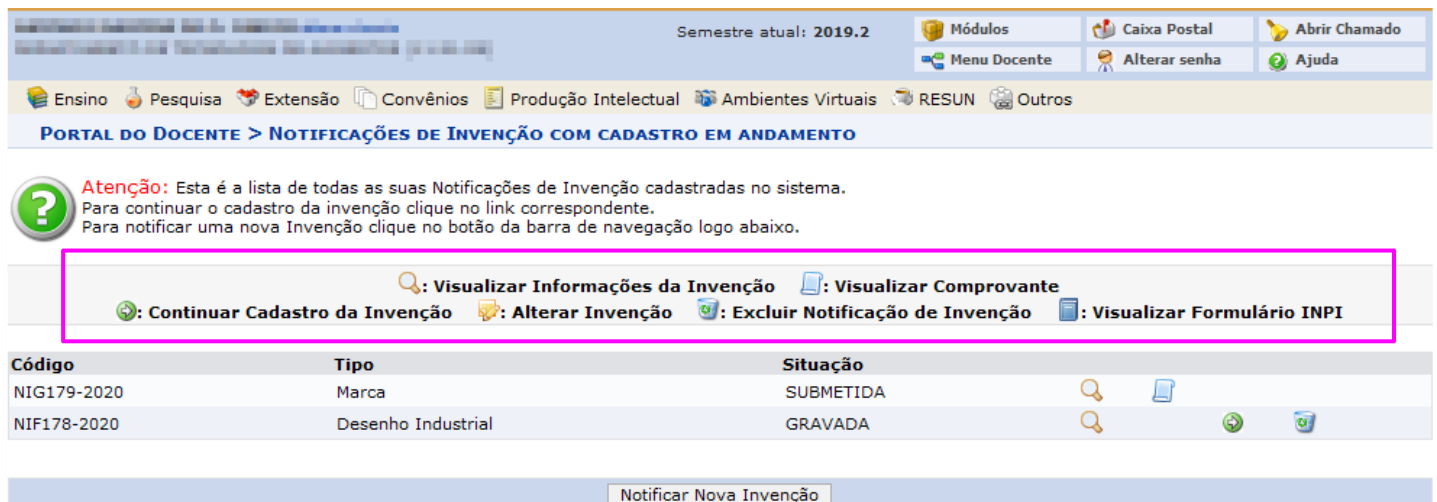

Os ícones de legenda destacados acima serão exibidos de acordo com a **Situação da Invenção** no momento do acesso.

Caso haja quaisquer dúvidas entrar em contato com o NIT (Núcleo de Inovação tecnológica) localizado na Didática 7 - 4º andar, sala 403, ou por e-mail cinttec.ufs@gmail.com.